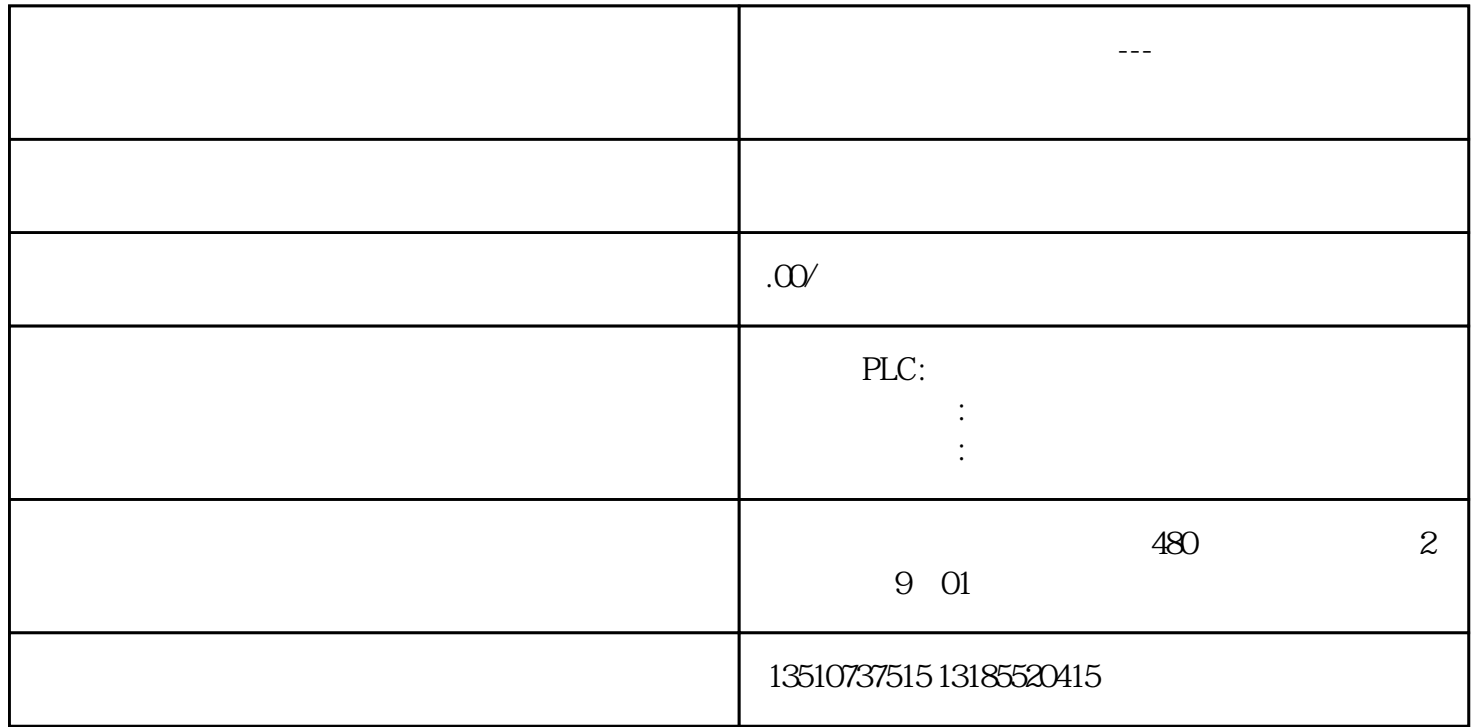

Web Server

1 Web

Web

"  $"$  (Add)  $2$ 

图2增加监控表

juedui  $3$ 

图3创建变量

## Web Server

a the " (User Management) "  $\blacksquare$  (Add) 4 Web Server  $\overline{4}$  $5<sub>5</sub>$  $5\,$ 

## STEP 7-Micro/WIN SMART

 $\ldots$   $\ldots$   $\ldots$ 

" "  $CPU$   $(CA)$ 

 $\mu$  , and  $\mu$  , and  $\mu$  expectively proposed  $\mu$ 用"外部证书",用户根据实际情况决定使用哪种方式。

web Server web Server

web Server web Server

使用"外部证书"模式下载证书

1.使用"外部证书"模式下载证书,则必须使用证书管理工具创建或导入证书颁发机构,如图7所示。

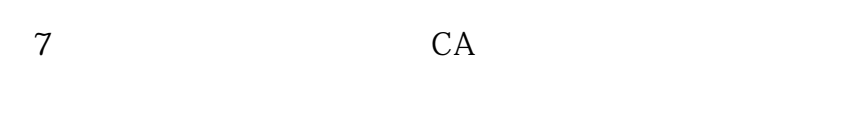

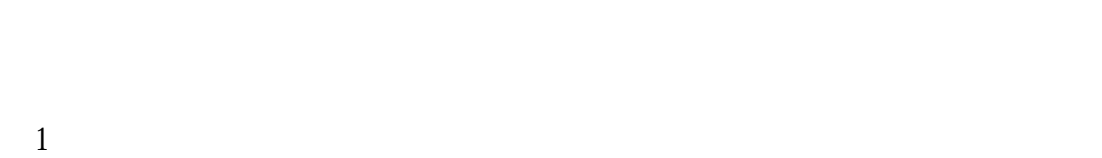

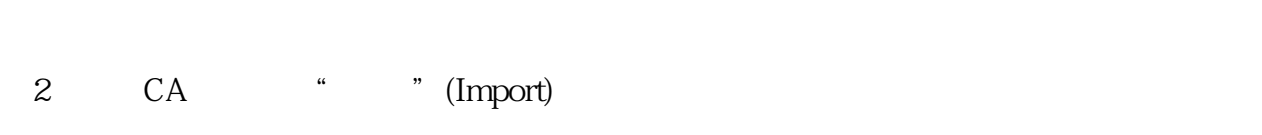

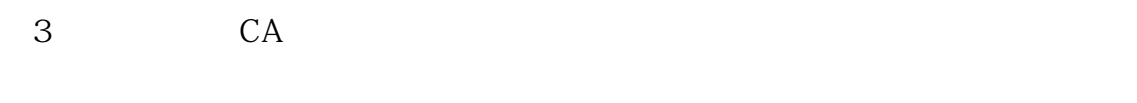

```
4 " "(Authentication)
```
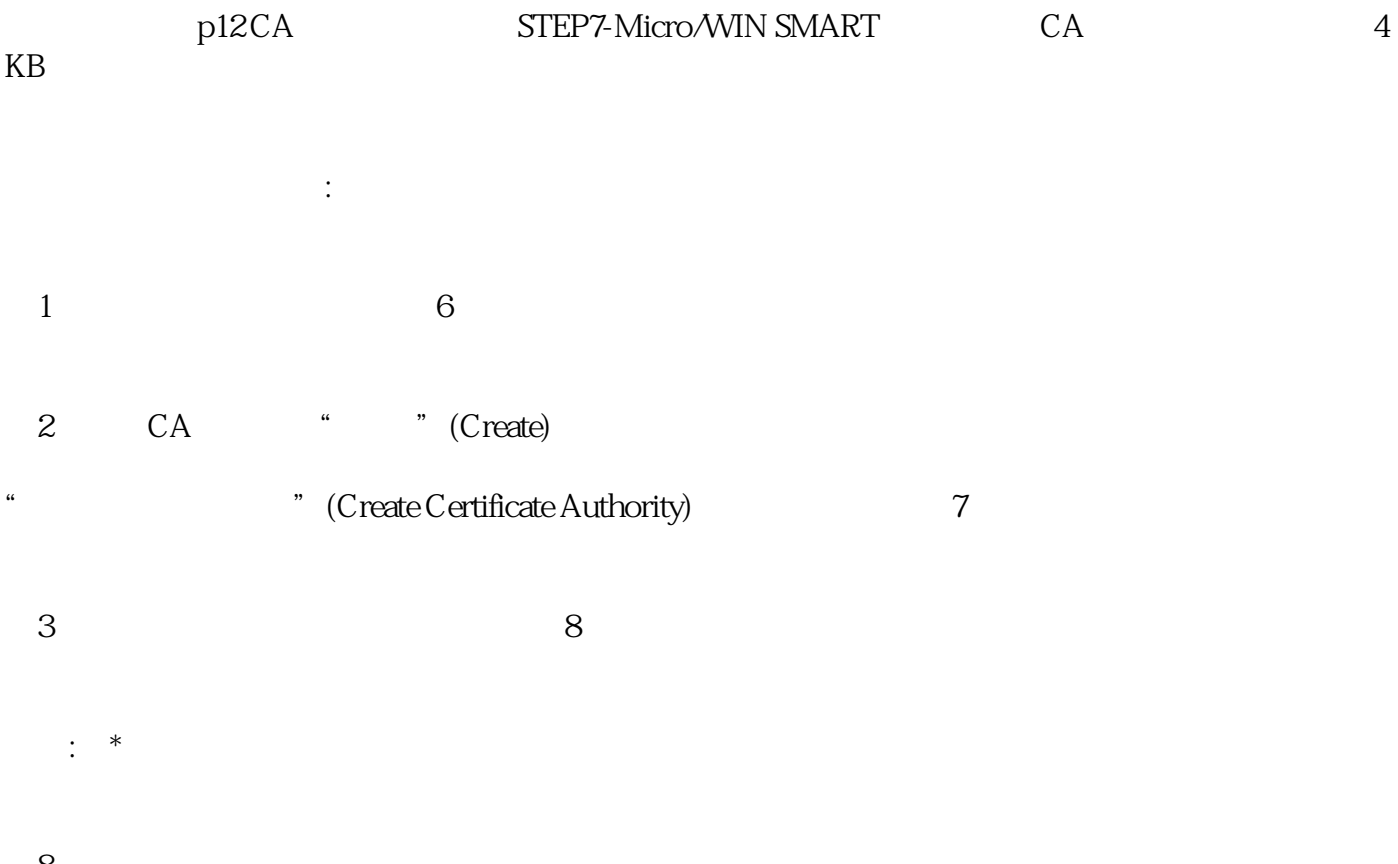

图8创建证书颁发机构

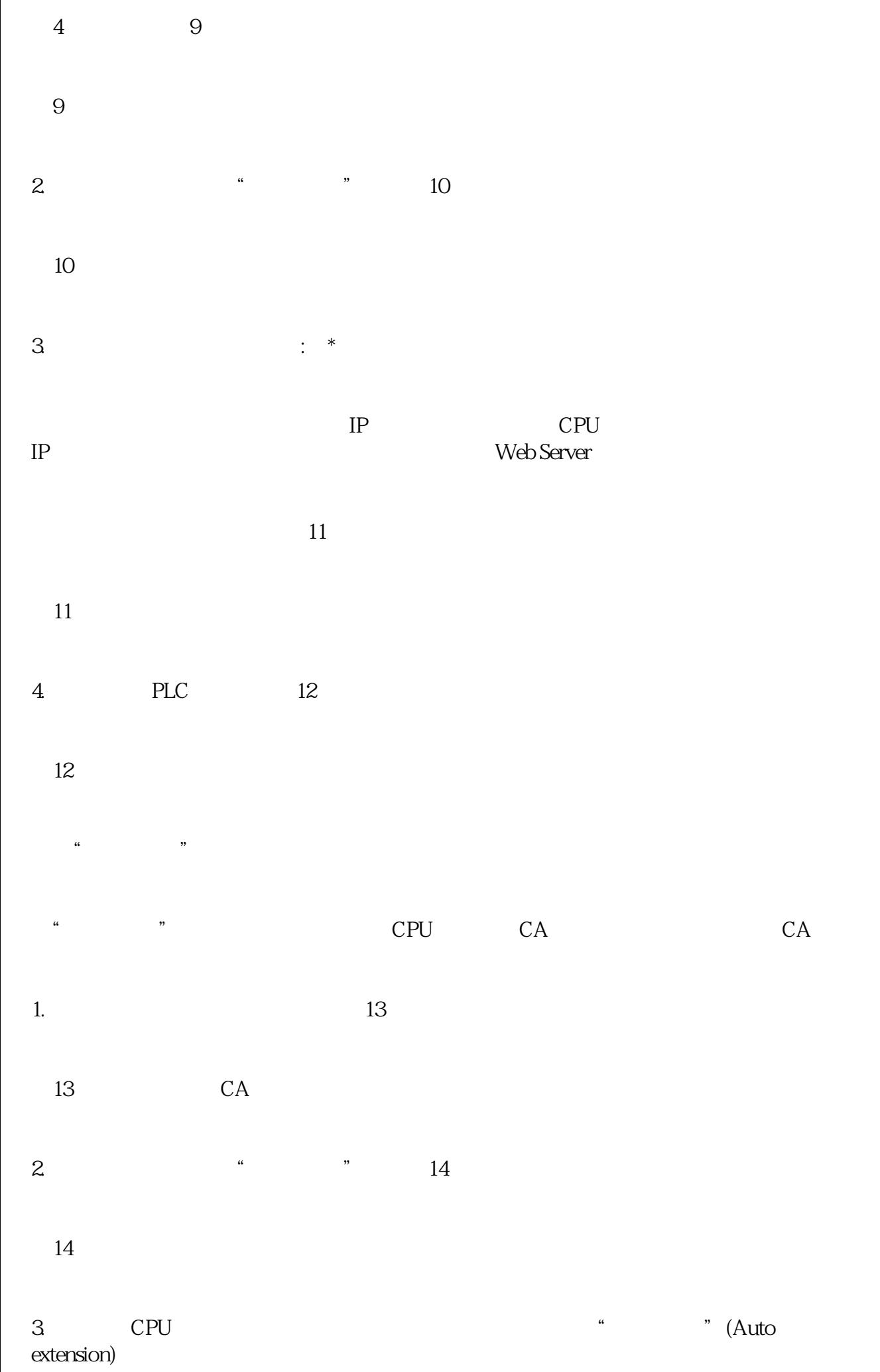

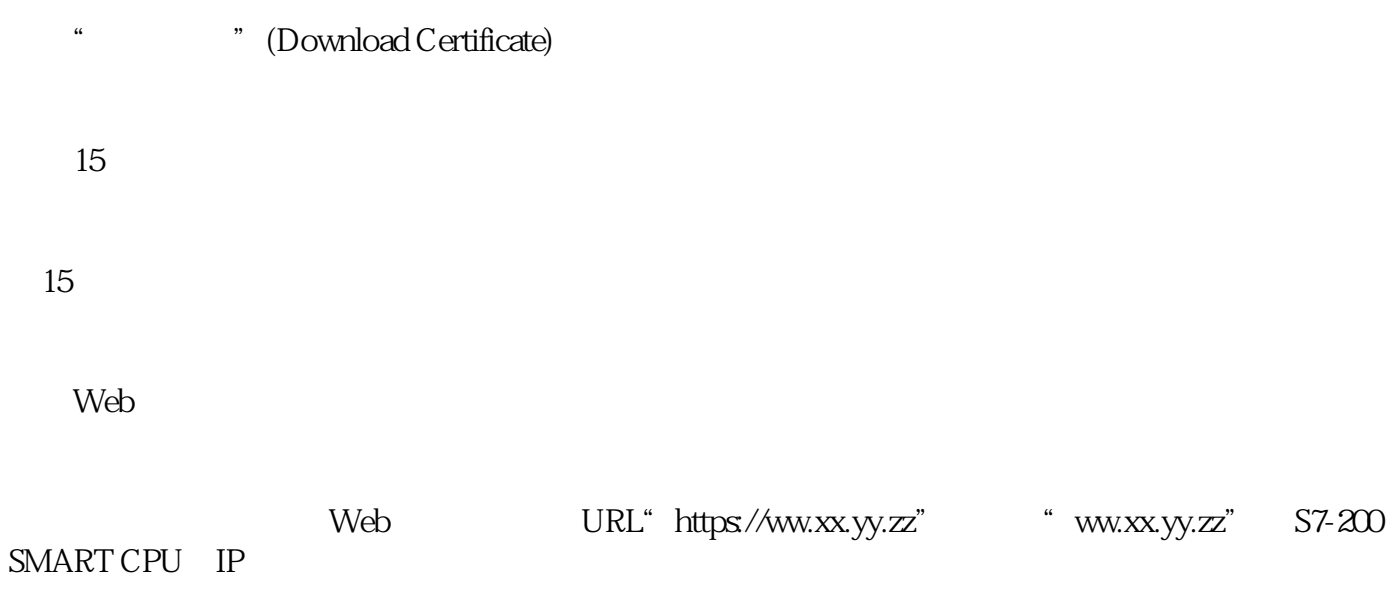

图16 简介页面